## **GUÍA PARA GENERAR EL INFORME NOTAS OFICIALES EN ATENEA**

## Paso 1. Localización asignaturas relacionadas del Máster

En la primera pantalla que nos encontramos al acceder al módulo de másters oficiales, tenemos que seleccionar el año académico y el programa e intake.

Una vez hecho esto, visualizaremos las asignaturas correspondientes.

Se nos muestra las asignaturas oficiales con sus nombres en castellano e inglés y el tipo de asignatura, seguido de la asignatura privada que tiene asociada, también con su nombre en castellano e inglés. También se podrá ver el tipo de asignatura que es y el máster privado al que pertenece.

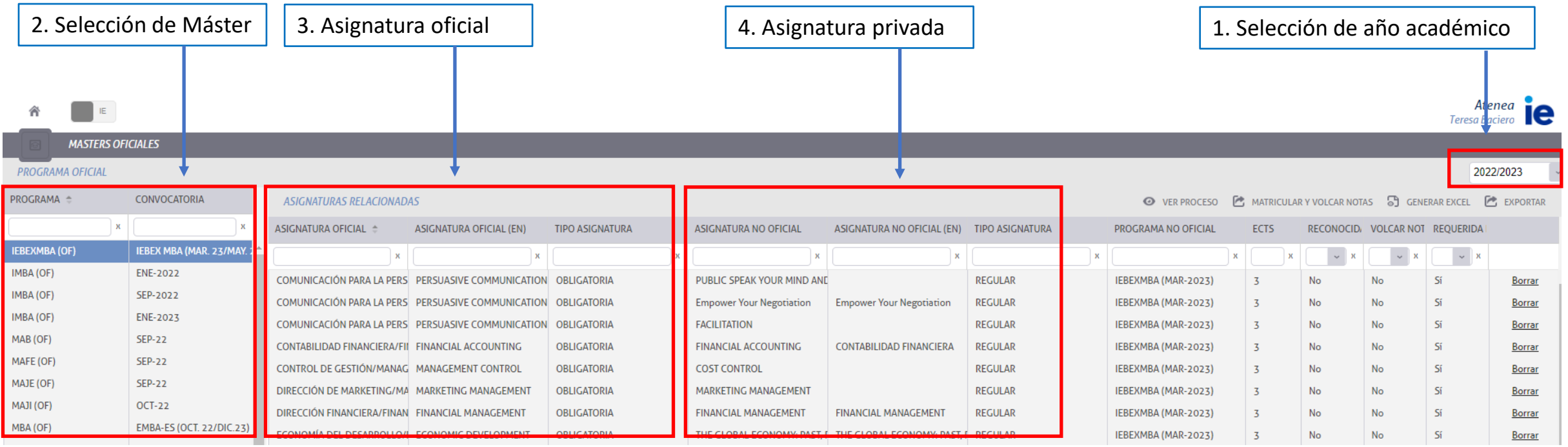

## Paso 2. Generar informe de notas

Para generar el informe de notas hacemos click en "Generar Excel". Al generar dicho Excel podremos elegir si queremos que muestre también las asignaturas privadas con sus notas o solo las oficiales.

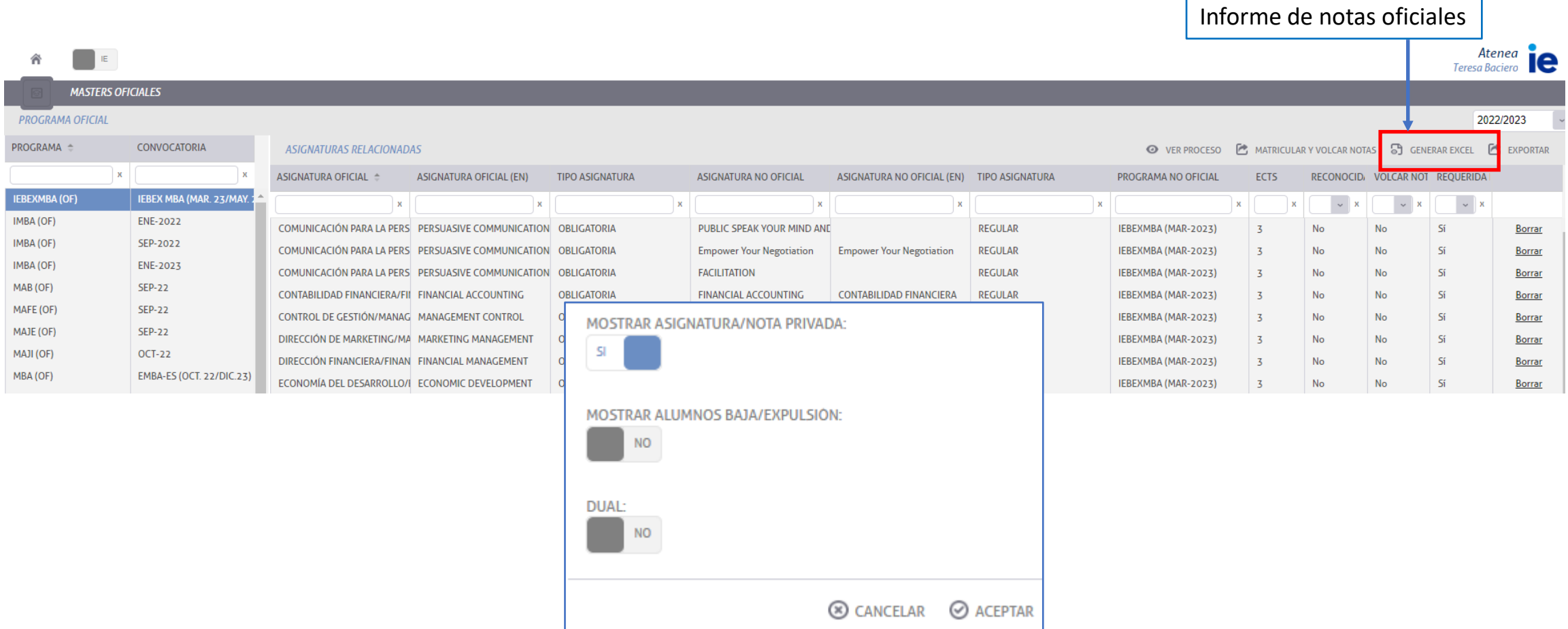